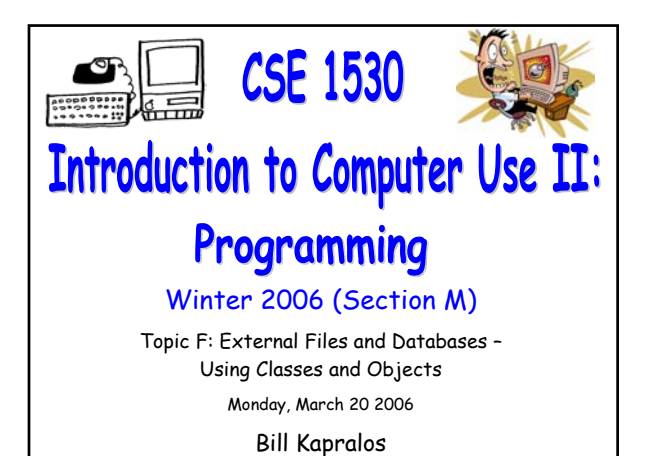

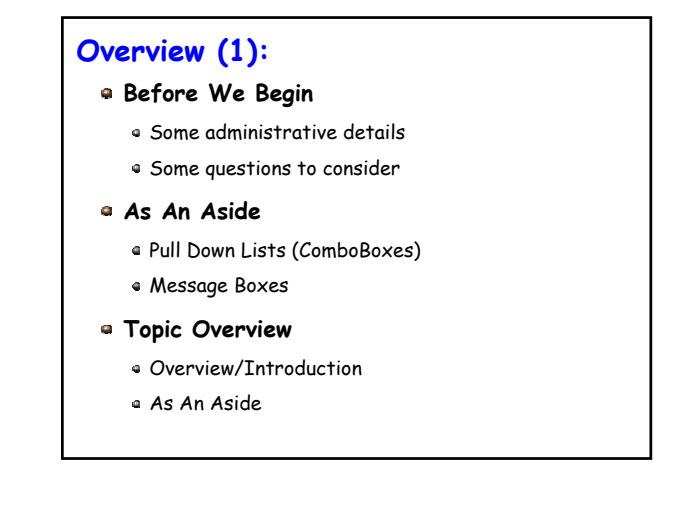

## **Overview (2):**

CSE 1530, Winter 2006, Bill Kapralos

#### **Opening and Reading a File**

- Standard Dialog Window
- Using the Standard Dialog Window

# **Before We Begin**

## **Administrative Details (1):**

#### **No Lab Exercise to Submit This Week**

- Nothing to submit today (Monday, March 20)
- **Correction For This Week's Exercise**
	- Submit Exercise 6-8 and not Exercise 6-9
	- Due March 27 2006
- **Test 2 And Various Exercises That Haven't Been Picked Up**
	- Available at the end of the lecture

## **Administrative Details (2):**

#### **Test Annulment Forms**

- Will be available from March 27 April 21 2006 from the Computer Science Engineering Undergrad Office located in CSEB 1003
	- Office hours → 10:00am 12:00pm & 2:00-4:30pm
- Must be completed if you wish to drop either of your test grades (Test 1 and/or Test 2)

## **Some Questions to Consider (1):**

- What is the purpose of data validation ?
- How does Visual Basic allow us to validate data ?
- What is the CausesValidation property ?
- What is the Validate event handler ?
- 

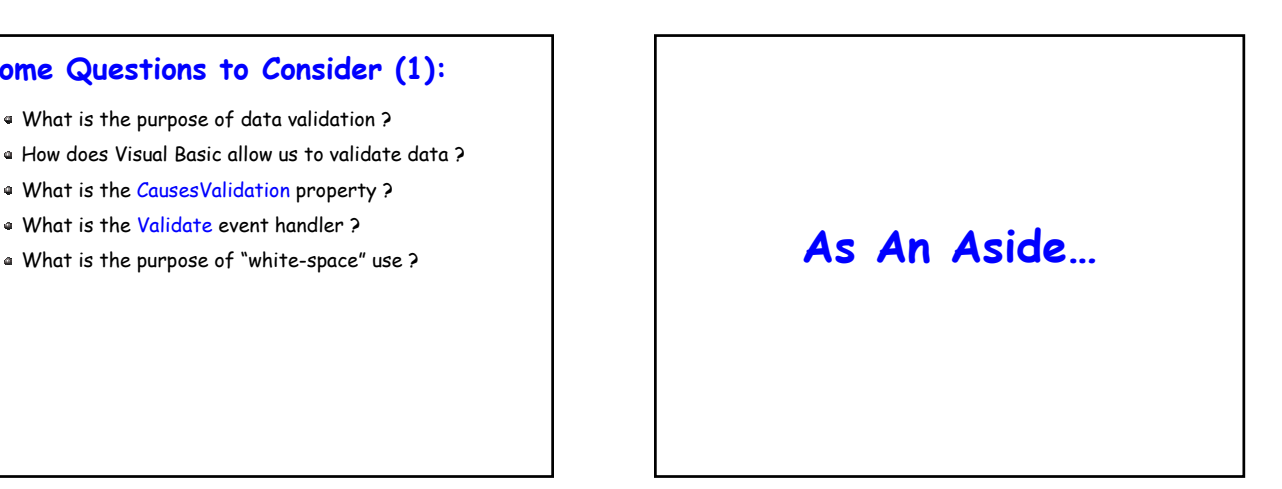

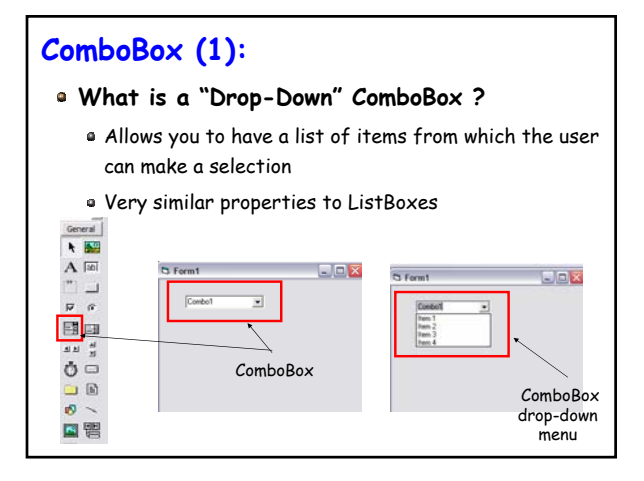

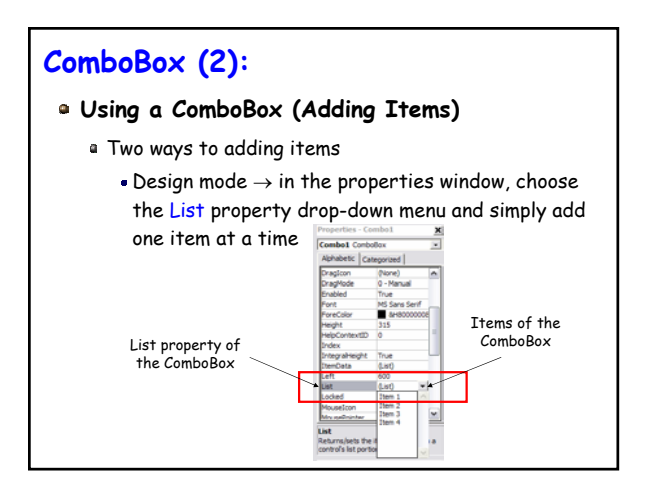

## **ComboBox (3):**

### **Using a ComboBox (Adding Items) (cont.)**

- Two ways to adding items (cont.)
	- Run mode → using the AddItem procedure of the ComboBox (similar to the ListBox object)
	- Assume we have a ComboBox called myComboBox, the following will add three items to the ComboBox

myComboBox.AddItem("Item 1") myComboBox.AddItem("Item 2") myComboBox.AddItem("Item 3")

Can use the Clear method to "clear" the ComboBox

## **Message Box (1):**

### **What is a Message Box ?**

- A special type of Visual Basic window ("Dialog Box") that is used to display a message to the user
- Can be used to convey a message but can also be called as a function that will return a value back to the caller indicating the user's response
- In addition to the message, you can also include the following in the message box
	- Icon
	- Title bar caption
	- Command button

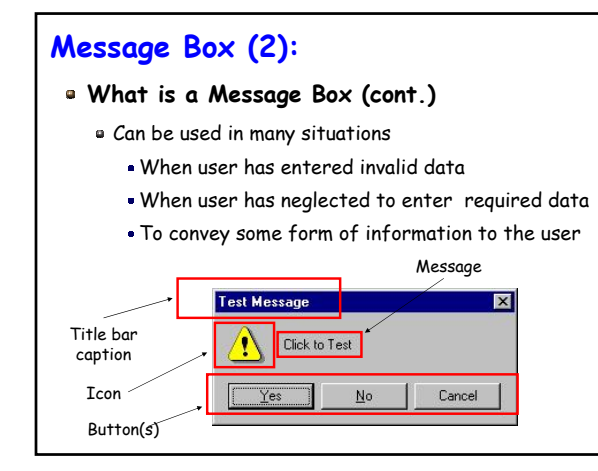

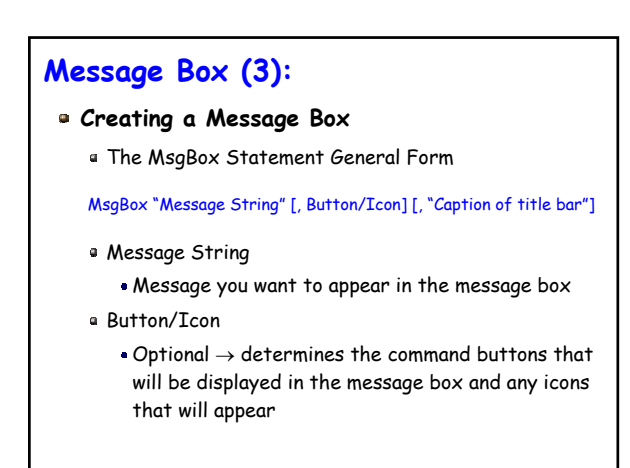

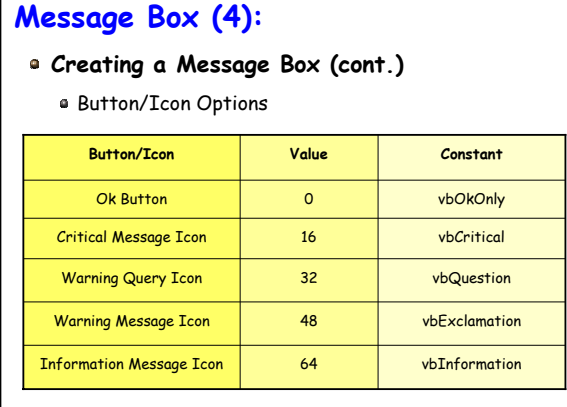

## **Message Box (5):**

### **Creating a Message Box (cont.)**

The MsgBox Statement General Form

MsgBox "Message String"[, Button/Icon] [, "Caption of title bar"]

#### Caption of title bar

- $\bullet$  Optional  $\rightarrow$  caption displayed in the message box title bar
- If this is omitted, then the default caption will be the project name  $\rightarrow$  this is considered sloppy programming practice!!

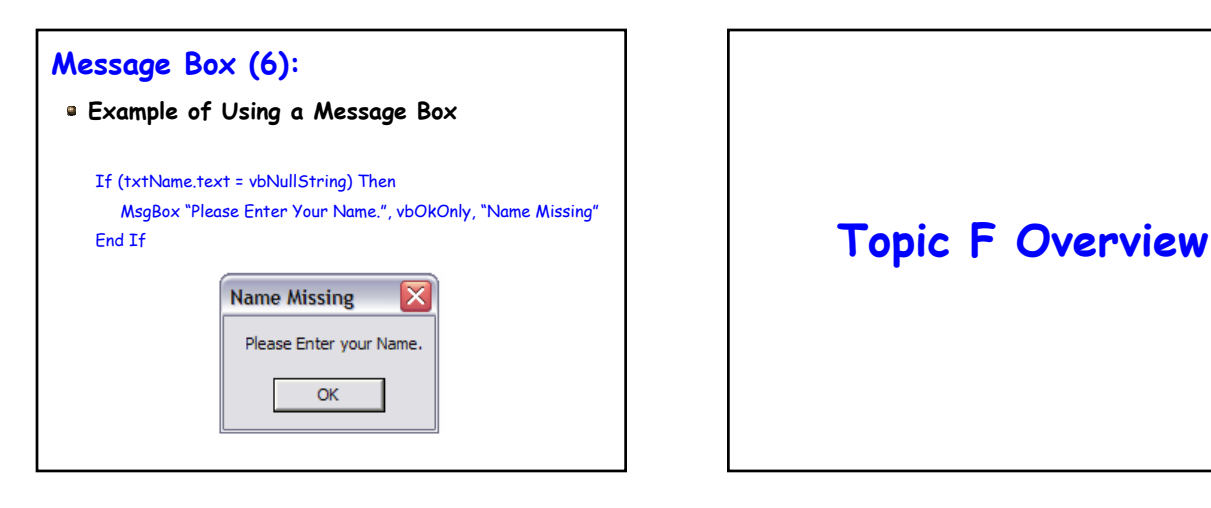

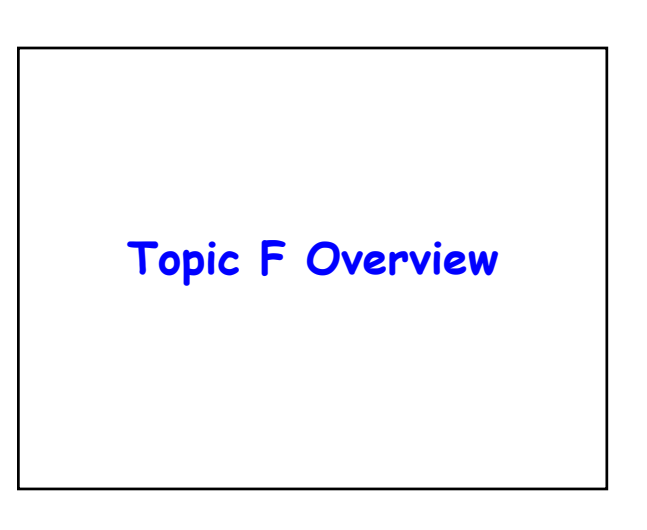

## **Overview (1):**

#### **So Far…**

- Up until this point, all required user input has been given directly by the user, typically via TextBoxes
- Next step is to write programs that access a file not already connected to the program
	- Provides much greater flexibility
	- Can make user input/output much more quicker thus increasing computation speed  $\rightarrow$  displaying anything to the screen is VERY computationally expensive!

## **Overview (2):**

#### **What is a File ?**

- Collection of stored data that is referred to by a specific name
- Data can be read and modified
	- We can add new data to the file or change the existing data on the file
- "Permanent" storage of data
	- Permanent when considering RAM that is only active while the computer is ON

## **Overview (3):**

#### **"Road Map"**

- The focus of this chapter is file processing
	- We will examine how to input data to a program by reading the data from a file
	- We will examine how to access files through the local computer system  $\rightarrow$  this will involve not only reading data from a file but also writing data to a file (e.g., output)
- We will use standard Microsoft Windows dialog boxes for browsing the file system
	- The same for any Windows application  $\rightarrow$  should be familiar to you!

## **Overview (4):**

#### **Working With Files Summary**

- Using the standard Microsoft file dialog we will obtain the name of the file
- The file will be opened using "new" Visual Basic classes called FileSystemObject and TextStream that provide the necessary tools for opening, reading and writing files
- Working with additional classes, we will be able to work with the file
	- We will focus files that have been constructed to contain fields and records (a simple database)

## **Overview (5):**

## **Working With Files Summary (cont.)**

- We will see how to perform common operations
	- Deleting and adding records
	- Searching for a record
	- Scroll through the records

# **Overview (2):**

### **Chapter Challenges**

- Working with files will allow us to understand new Object Oriented Programming concepts
	- Using new classes → before we can use the new class, we should understand the properties and methods of the class

## **Overview (2):**

#### **Main Concepts of This Chapter**

- Understanding and using new classes effectively
- **Understanding the difference between Private and** Public properties and subprograms
- Using the Common Dialog control
- Multiple Forms in a program
- Using the FileSystemObject and TextStream classes
- Creating and using a data source class
- Dusing the RecordSet class and BindingCollection class

## **As An Aside (1):**

#### **Other Approaches to File I/O**

- Although we will focus on an Objected Oriented approach to reading/writing to and from a file, this is not the only approach
	- We are of course using this approach to emphasize Object Oriented Programming
	- We want to obtain experience with creating/using classes/objects
- With Visual Basic, we can work with files in a non-OOP method
	- . Using the VB Open statement

## **As An Aside (1):**

#### **Other Approaches to File I/O (cont.)**

- The Open statement is used in conjunction with the Input (for reading) and Write (for output) statements
	- **Together with the EOF (End of File) function if** the file was opened in Input, Output or Append mode or
	- In conjunction with the Get and Put statements and the LOF function if the file was opened in Random mode

# **Opening and Reading a File**

## **Opening a File (1):**

## **Standard Dialog Window**

- Most MS Windows applications use a standard dialog window for locating and specifying a file to be opened
	- . Allows the user to easily navigate through the file (directory) system to locate and open a file
	- Being a standard interface across all (most) MS applications ensures user familiarity  $\rightarrow$  opening a file in Word is the same as opening a file in PowerPoint
	- . Part of what is known as the Microsoft Common Dialog Controls

## **Opening a File (2):**

### **Standard Dialog Window (cont.)**

Since we're developing Windows applications with VB, we will of course employ this standard file dialog Easy to incorporate in our VB applications

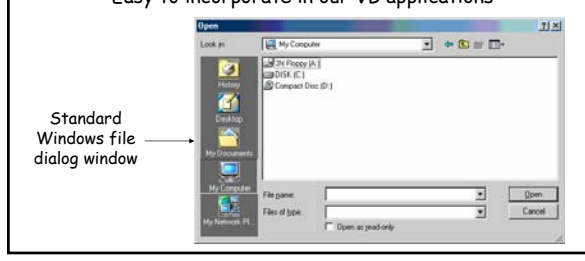

## **Opening a File (3):**

#### **Common Dialog Control**

- Although easy to use, the Common Dialog Control (and of course all its associated "controls") are not included in the standard VB development environment
	- Whenever we develop any programs that require its use, we must explicitly add it

#### **Opening a File (4): Adding the Common**  Controls tab **Dialog Control** Begin a new standard VB project 百百 Under the Project 山林三 医带 menu select the ö  $\sigma_{\rm H}$ 同意 Components option 4. Edit Control for 315 This will cause the following window to appear

#### **Opening a File (5):** General | ▶ 199 **Adding the Common Dialog Control**   $A$  abi **Ensure the Controls tab is selected**  $\Box$ This allows you to add any number of the  $\overline{M}$   $\overline{M}$ displayed components to your VB project 國国 that are needed ब मान्ने We are of course only interested in the Ô⊟ Microsoft Common Dialog Control 6.0 → o B select it & click "Ok" Observe the toolbox in your VB workspace  $\mathbf{B}$   $\sim$ **Re**  $\rightarrow$  you should observe a new icon representing the control for creating the  $\mathbf{u}$   $\mathbf{v}$ standard MS dialog windows File dialog control

## **Opening a File (6):**

#### **Adding the Common Dialog Control (cont.)**

- You can now add the file dialog control to your Form as you would add any other control from the tool box
- This control is however slightly different from the other controls
	- Cannot be resized
	- When you run the project the control does not  $appear! \rightarrow therefore, doesn't matter where on the$ form it is placed – its purpose is simply to make the CommonDialog object available to your program via the code you write

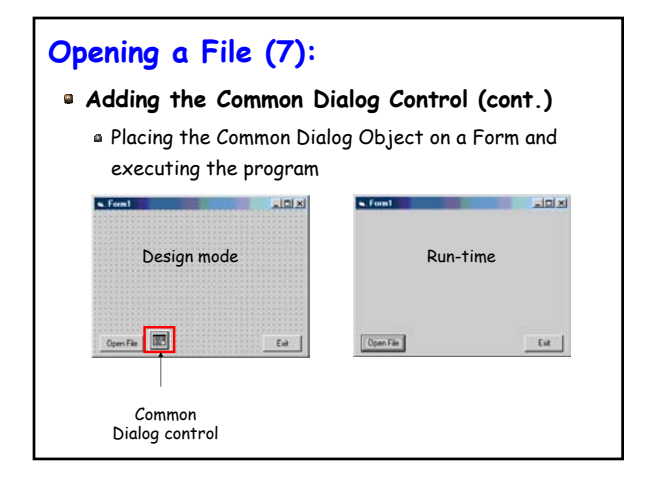

CSE 1530 Winter 2006 Bill Kapralos